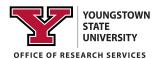

## **ORCID**

The Office Research Services (ORS) has pulled together and highlighted information about ORCID in an effort to assist YSU's research community. More information can be found at <a href="http://ORCID.org">http://ORCID.org</a>. If you have questions about ORCID or need assistance, please contact a member of the ORS staff.

#### What is ORCID?

Open Researcher and Contributor IDentifier

ORCID is a "non-profit, community-driven effort to create and maintain a registry of unique researcher identifiers and a transparent method of linking research activities and outputs to these identifiers" (<a href="http://ORCID.org/content/initiative">http://ORCID.org/content/initiative</a>).

#### What is an ORCID iD?

An ORCID iD is a 16 digit unique identifier, for example, 0000-0002-1825-0097.

#### Benefits of ORCID

- 1. Track different forms of an individual researcher's name across systems;
- 2. Distinguish between different researchers with the same name;
- 3. Identify all scholarly works associated with a particular researcher.
- 4. Unlike other identifier systems, ORCID is open and community-driven, and reaches across disciplines, geographic regions, and types of content held by publishers, journals, and funding agencies to include all types of scholarly works (e.g., articles, books, data sets, grants, software, etc.).

# Retrieving Your ORCID iD & Account

If you have or suspect you have an existing ORCID account, but you do not recall your login information or your ORCID iD number, there are a few ways you can retrieve it.

- a. Look up your name in the search bar on the main page of the ORCID website (or use the advanced search functionality at <a href="https://orcid.org/orcid-search/search">https://orcid.org/orcid-search/search</a>). If your profile is in any way populated and the information is set to visible you will be able to identify yourself and see your ORCID iD.
- b. Go to <a href="https://orcid.org/signin">https://orcid.org/signin</a> and enter the email address you think might be associated with your ORCID account, and select the "Forgotten your password? Reset it here" option. ORCID will send an email to that address with either a link to reset the password, or notification that the email address is not registered

## **Creating Your NEW ORCID iD**

- 1. Register through the ORCID website, https://ORCID.org/register
  - a. During registration, it is recommended that you select "Everyone" under the visibility settings. If you are not comfortable with that, you should select "Trusted Parties".

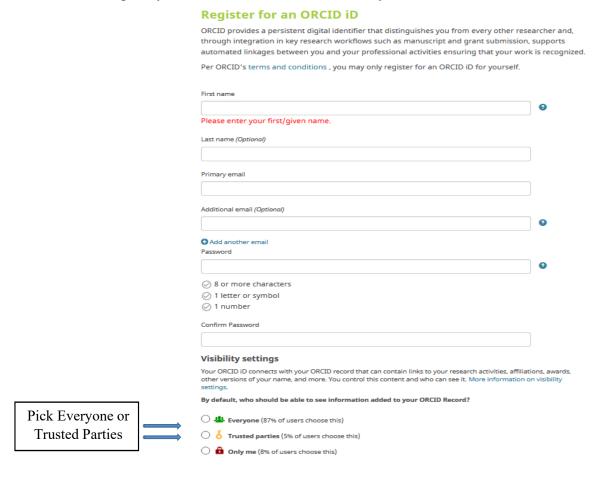

#### 2. Follow emailed verification instructions

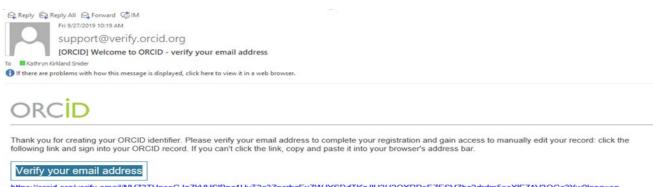

Your 16-digit ORCID identifier is 0000-0003-2781-5253, and your full ORCID iD and the link to your public record is https://orcid.org/0000-0003-2781-5253

### 3. Complete the Biography section

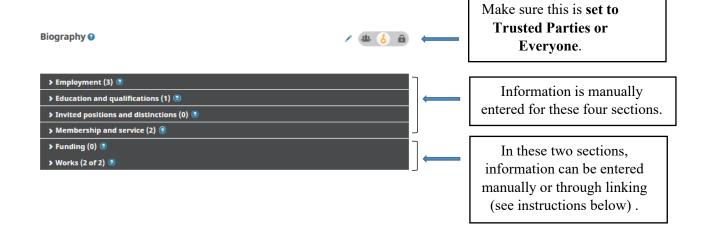

## 4a Complete the Funding section – IMPORTING

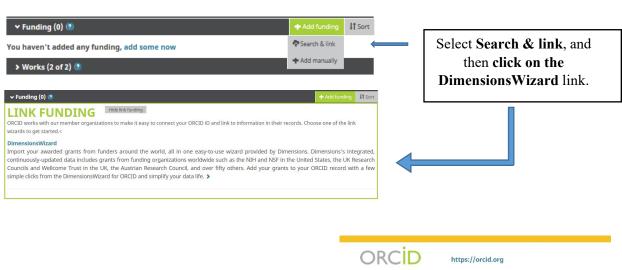

A new tab will open asking for permission to link to your ORCID iD. Click the Authorize button.

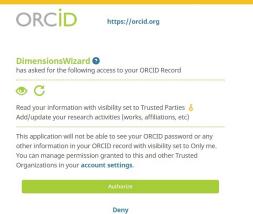

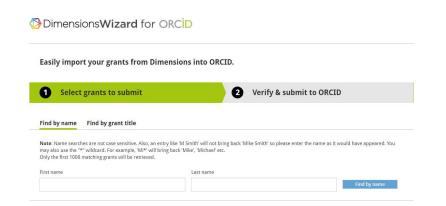

Enter your name, click on the Find by name button.

1 Select grants to submit 2 Verify & submit to ORCID Find by name Find by grant title Check the boxes for the Note: Name searches are not case sensitive. Also, an entry like "in Smith' will not bring back "Mike Smith' so please enter the name as it would have appeared. You may also use the "\* wildcard. For example, "Mi" will bring back "Mike," Michael' etc.
Only the first 1000 matching grants will be retrieved. grants you want to import into ORCID. First name Last name 2281 grants found 0 grants selected National Institute of Neurological Disorders and Stroke

Neural Mechanisms Controlling Preathing In Mammals

10/10/1994 - 10/10/2008 [FFREY SMITH, J C SMITH, JEFFREY C SMITH - National Institute of Neurological Disorders and Stroke

Funding amount: USD 2,964,179 General Clinical Research Center General Linical Research Center

13/20/19797 - 09/19/2009 [ANH R ROBBILARD, HANNA C. DAMASIO, JOINI) LOPEZ. JOSE ANTONIO MORCUENDE, REBECCA L HEGEMAN, DDGE J ECKLUND, JAMES C
TONNER, PEGOYN I, BURKE, MARTIN HAUSBERG, PETER M CRAM, EDY E SOFFER, THOMAS C KISKER, GERALD H CLAMON, THOMAS M. O'DOBISLO, VICOL L
ELLINGROD, JUDINI HE KPAINE, THAMES SYMBERNEM, MENUN. I MANGEUS, ROBERT M WINESS, JAMES A JAPOLA, BICHARD MILLOR, GLOREG J WEINER, JAMES J
CORBERT, VISEND K SOMERS, SAROLEY G PHILLIPS, DAVID J MOSER, DAVID J MIN, NANCY MARIE BAUMAN, HOWARD N WINFELD, NEIL SEGAL, CHARLES F. Canadian Institutes of Health Research Exercise Interventions to Mitigate Side Effects of Myeloid Leukemia: A Systematic Review of the Literature 09/01/2015 - 08/31/2016 lenna Smith - McMaster University Funding amount: CAD 1,000 ✓ National Health and Medical Research Council First-in-Field Study of Mechanisms Operating in Post-Ebola Eye Disease 01/01/2018 - 12/31/2020 Justine Smith, Steven Yeh, Jillian Carr, Glenn Marsh - Flinders University Funding amount: AUD 748,985 National Health and Medical Research Council Inhibition of specific NOX isoforms as a new treatment for hypertensive and diabetic retinopathy Once you've 01/01/2015 - 12/31/2018 Jennifer Wilkinson-Berka, Harald Schmidt, Justine Smith, Binoy Appukuttan - Monash University Funding amount: AUD 823,373 selected all of your ✓ National Health and Medical Research Council grants, click on Toxoplasma Parasite Infection of the Eye 01/01/2014 - 12/31/2017 Justine Smith - Flinders University Funding amount: AUD 445,505 Next.

© 2020 Digital Science & Research Solutions Inc.

Dimensions

ABOUT US

Website

SYSTEM

Acknowledgments

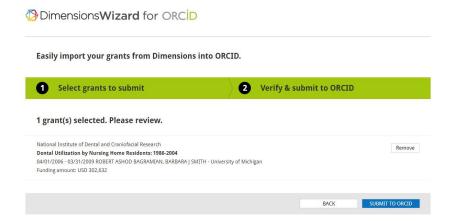

Verify your grants, and click on Submit to
ORCID. The grants will be imported to your ORCID account – you may need to close and re-open your ORCID account to see the additions.

4b. Completing the Funding section – MANUALLY

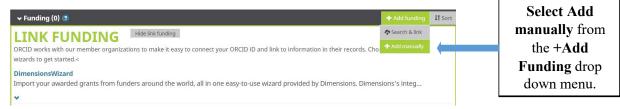

An Add Funding pop-up will open. Fill out form, set visibility to Trusted Parties or Everyone, select Add to list.

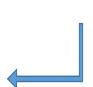

# **ADD FUNDING**

| Funding type*                               | FUNDING AGENCY                                       |
|---------------------------------------------|------------------------------------------------------|
| Pick a funding type                         | Funding agency display name*                         |
| Funding subtype                             | Type name. Select from the list to fill other fields |
| Funding subtype                             | Funding agency display city*                         |
| runding subtype                             | Add funding agency city                              |
| Title of funded project*                    |                                                      |
| Add title                                   | Funding agency display region                        |
| add translated title                        | Add funding agency region                            |
| Description                                 | Funding agency display country*                      |
| Add description                             | Select a country                                     |
|                                             | GRANT NUMBER                                         |
| Total funding amount                        | Grant number                                         |
| Add an amount                               | Enter grant number                                   |
| Start date                                  | Grant URL                                            |
| Year V Month V                              | Enter grant URL                                      |
| End date (enter projected end date if curre | nt) Relationship ②                                   |
| Year V Month V                              | Self Part of                                         |
|                                             | Add another grant number Alternate URL               |
|                                             | Add URL                                              |
|                                             | Set visibility:                                      |
|                                             | 想 🐧 🛍                                                |
|                                             | Add to list Cancel                                   |

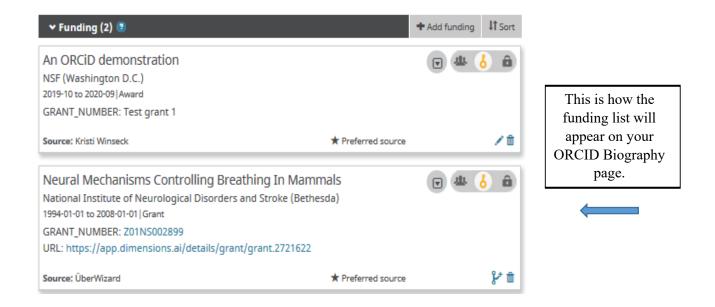

#### 5. Completing the Works section – importing

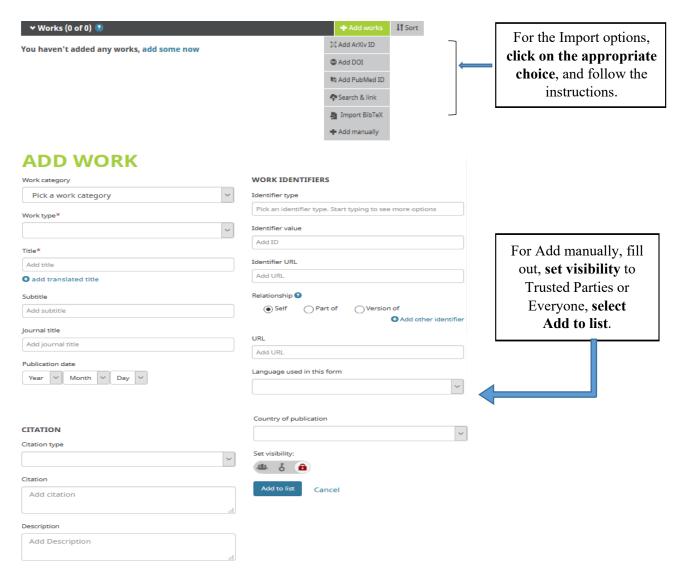